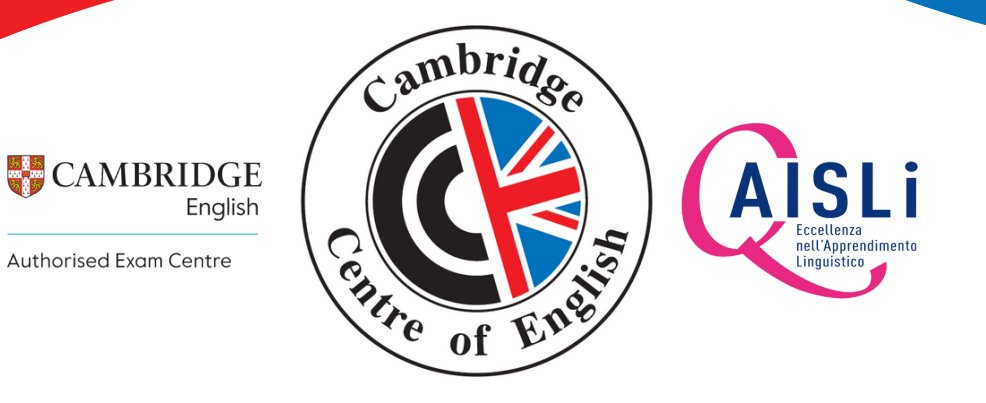

# **PER STUDENTI PRIVATI TUTORIAL CEMS**

al<br>Andrea minim.

## **PROCEDURA PER L'UTILIZZO DI CEMS**

### **STEP 1 | ACCESSO AL SISTEMA**

Per il primo accesso al sistema è necessario Registrarsi.

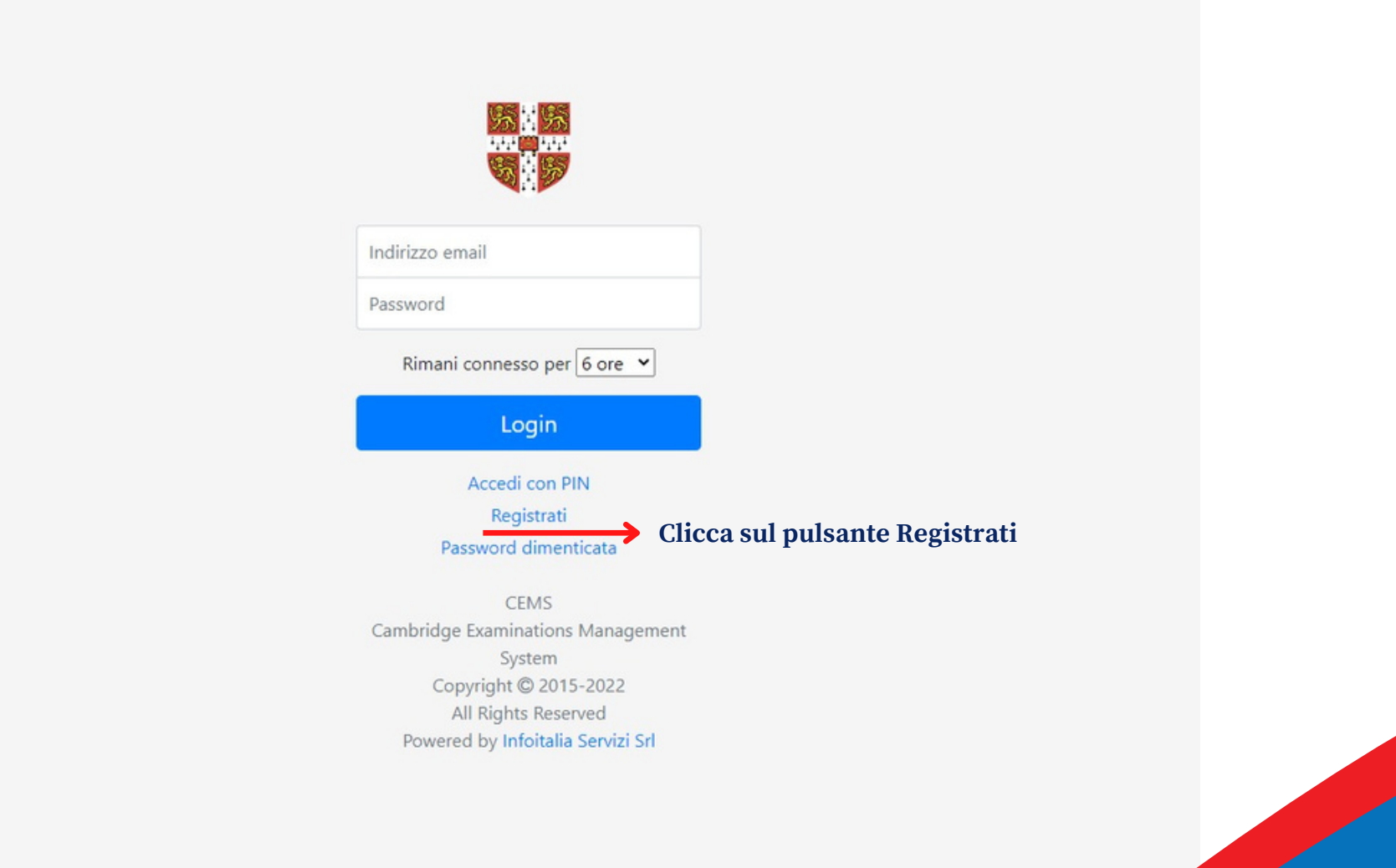

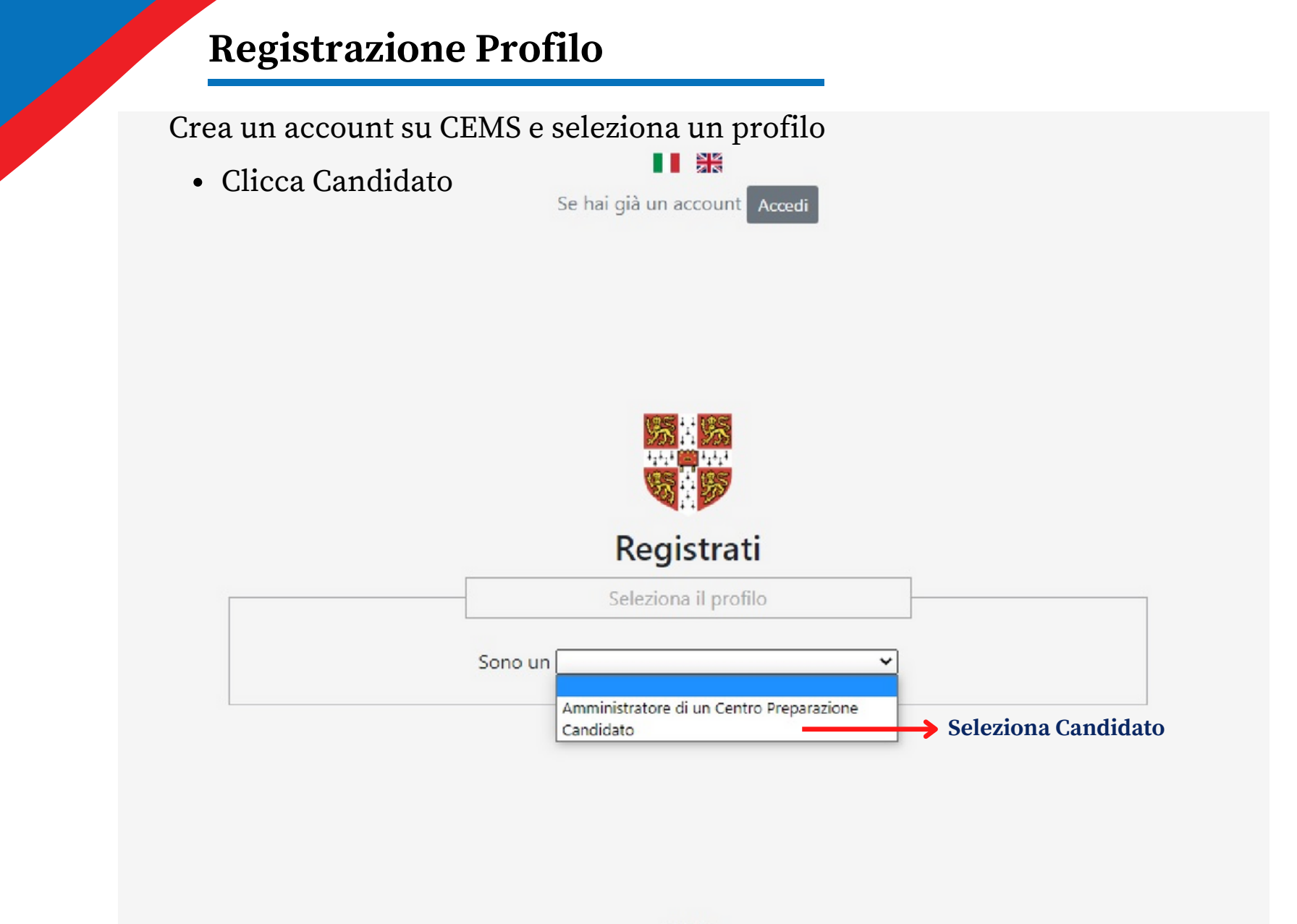

CEMS Cambridge Examinations Management System Copyright @ 2015-2022 All Rights Reserved Powered by Infoitalia Servizi Srl

### **Registrazione Profilo**

- Compila tutti i campi
- Inserisci una mail dove ti arriverà il link per confermare la registrazione
- Inserisci una password\* a tuo piacimento che servirà per accedere al programma.

**Assicuratevi di inserire i dati anagrafici corretti in questa fase di registrazione poiché saranno quelli utilizzati da Cambridge per produrre il diploma ufficiale.**

\*La lunghezza minima della password è di 8 caratteri e deve contenere almeno:

- 1 lettera maiuscola
- 1 lettera minuscola
- 1 numero

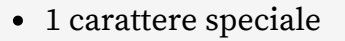

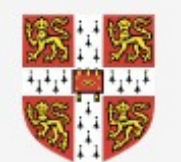

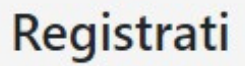

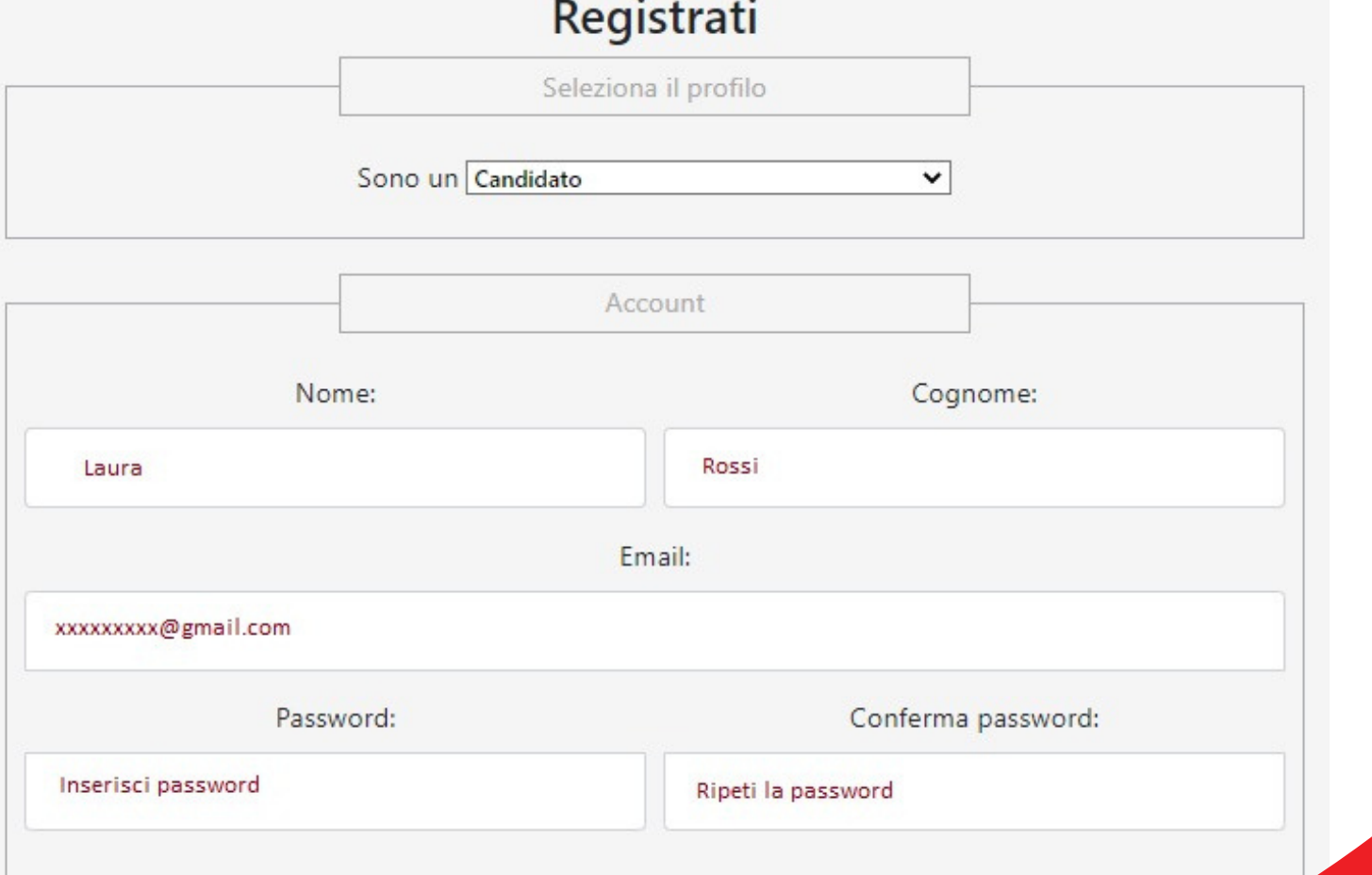

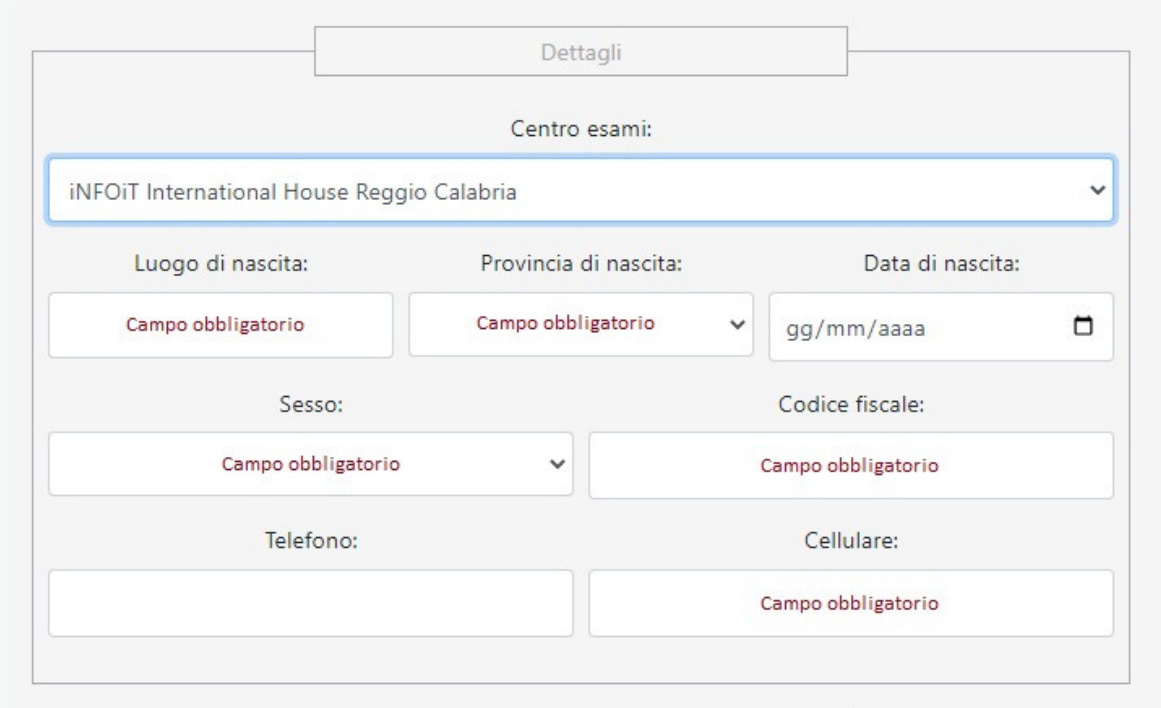

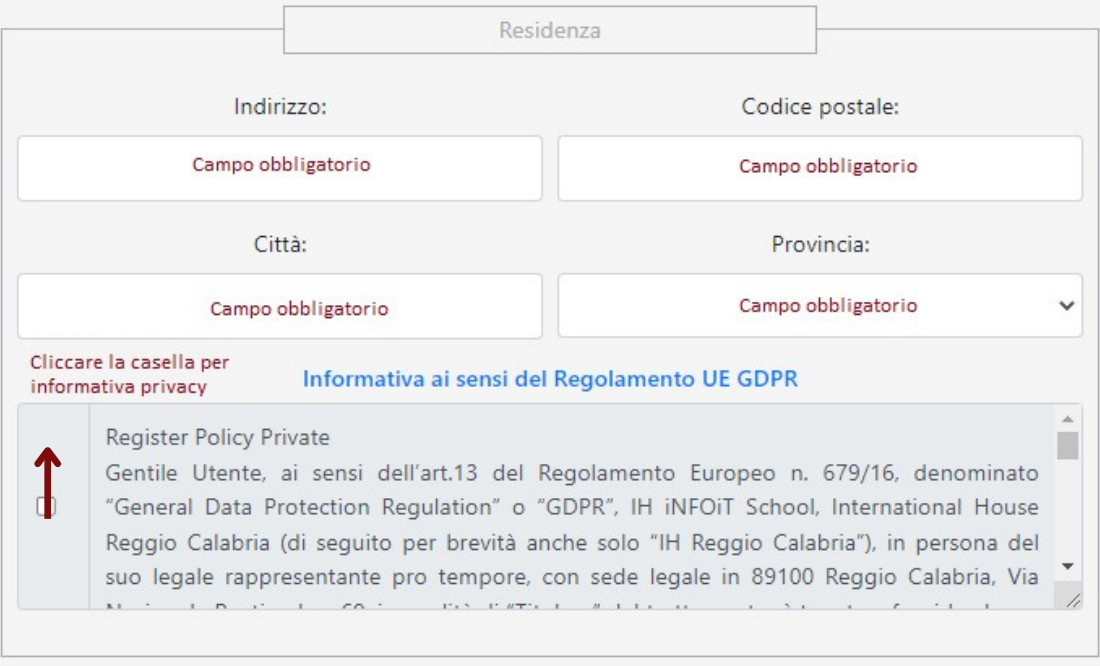

Registrati

Clicca su Registrati

### **Registrazione Profilo**

- Dopo aver cliccato su Registrati apparirà questa schermata
- Controllare la casella di posta inserita in fase di registrazione

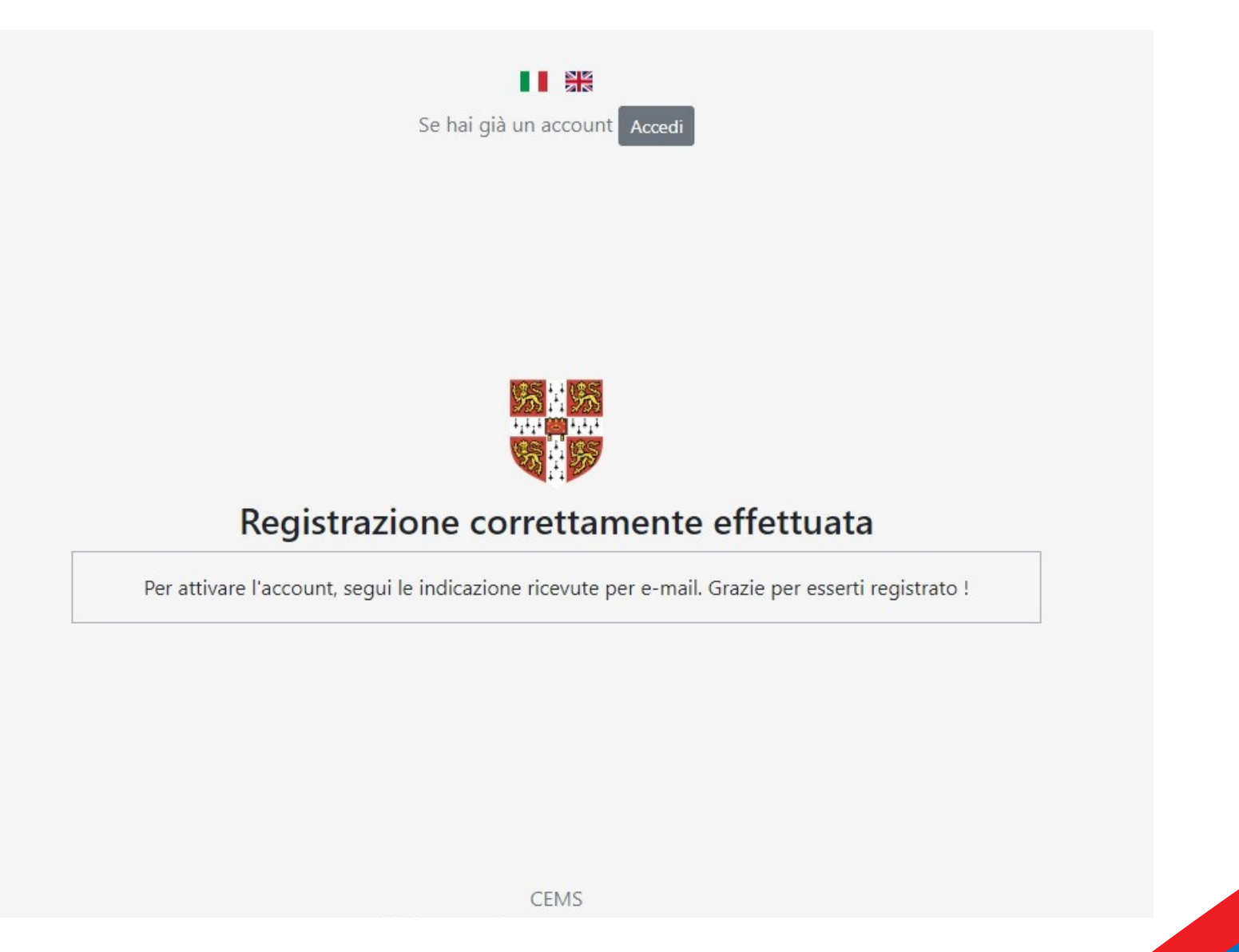

### **Conclusione della Registrazione**

- Vai nella casella di posta inserita al momento della registrazione e clicca sulla mail inviata dal sistema.
- All'interno della mail Clicca il link per attivare l'account
- Si raccomanda di controllare la posta indesiderata/spam in caso di mancata ricezione della notifica di registrazione.

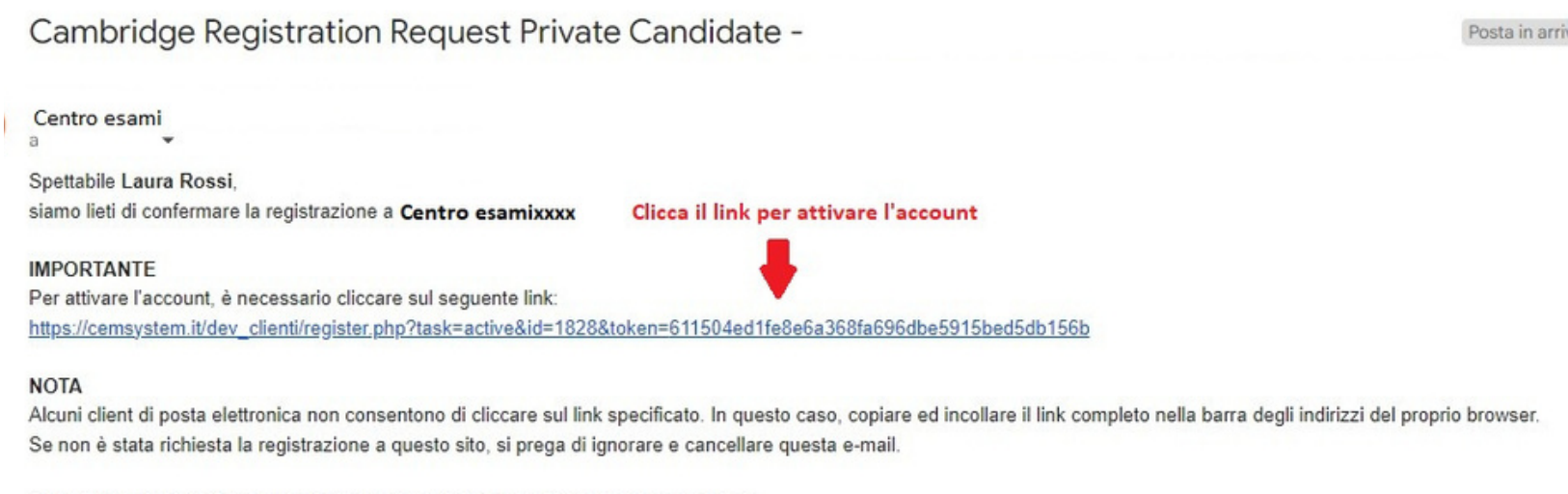

Dopo l'attivazione dell'account, potrà accedere al sistema utilizzando i seguenti dati: URL: https://cemsystem.it/dev\_clienti/ Username: email usata per la registrazione Password: password inserita in fase di registrazione

Cordiali Saluti

**N.B. questo passaggio è fondamentale per l'attivazione dell'account appena creato, diversamente il sistema non** riconoscerà la vostra email e password, di conseguenza il vostro profilo non sarà attivo e non sarà possibile **iscriversi ad alcun esame.**

### **Accesso al sistema con credenziali**

Una volta registrati si può procedere con l'accesso al sistema

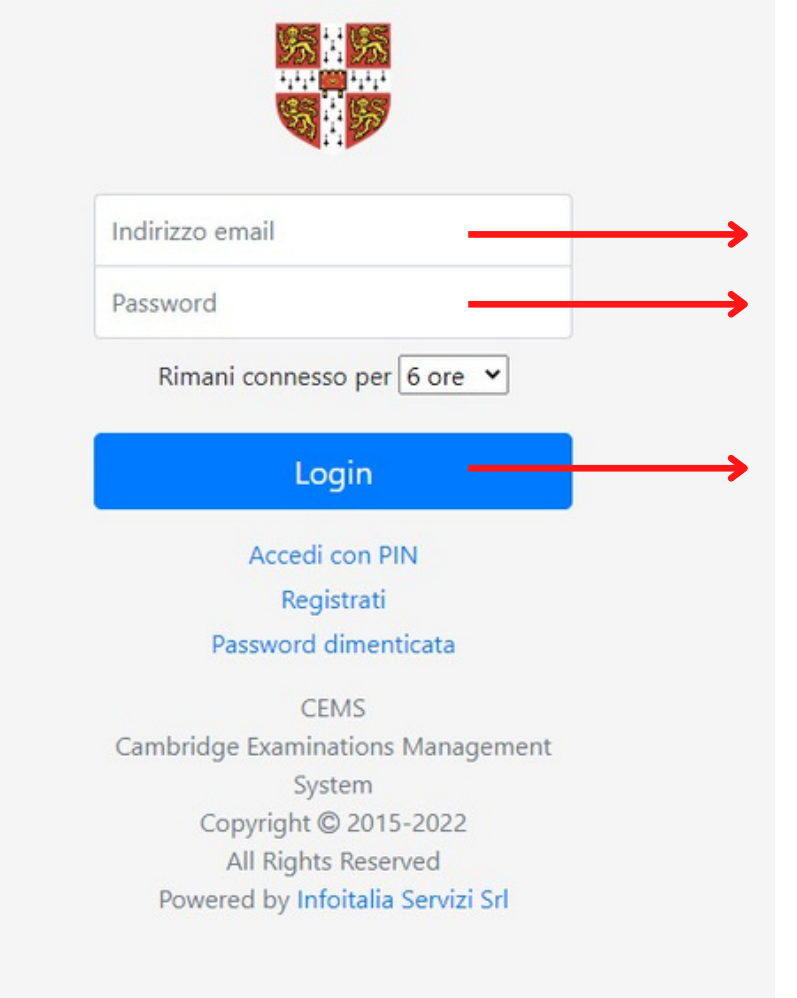

Accesso utente con credenziali

Inserisci l'**indirizzo email** usato in fase di registrazione

Inserisci la **password**

Clicca su **LOGIN**

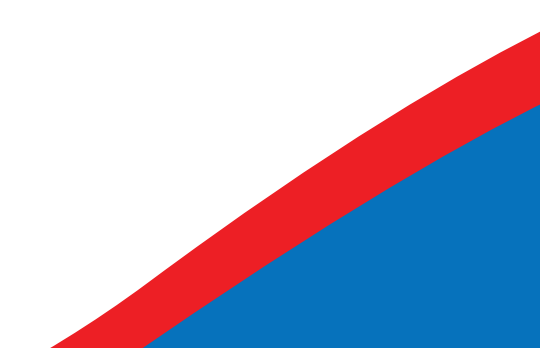

## **CEMS**

### Schermata principale

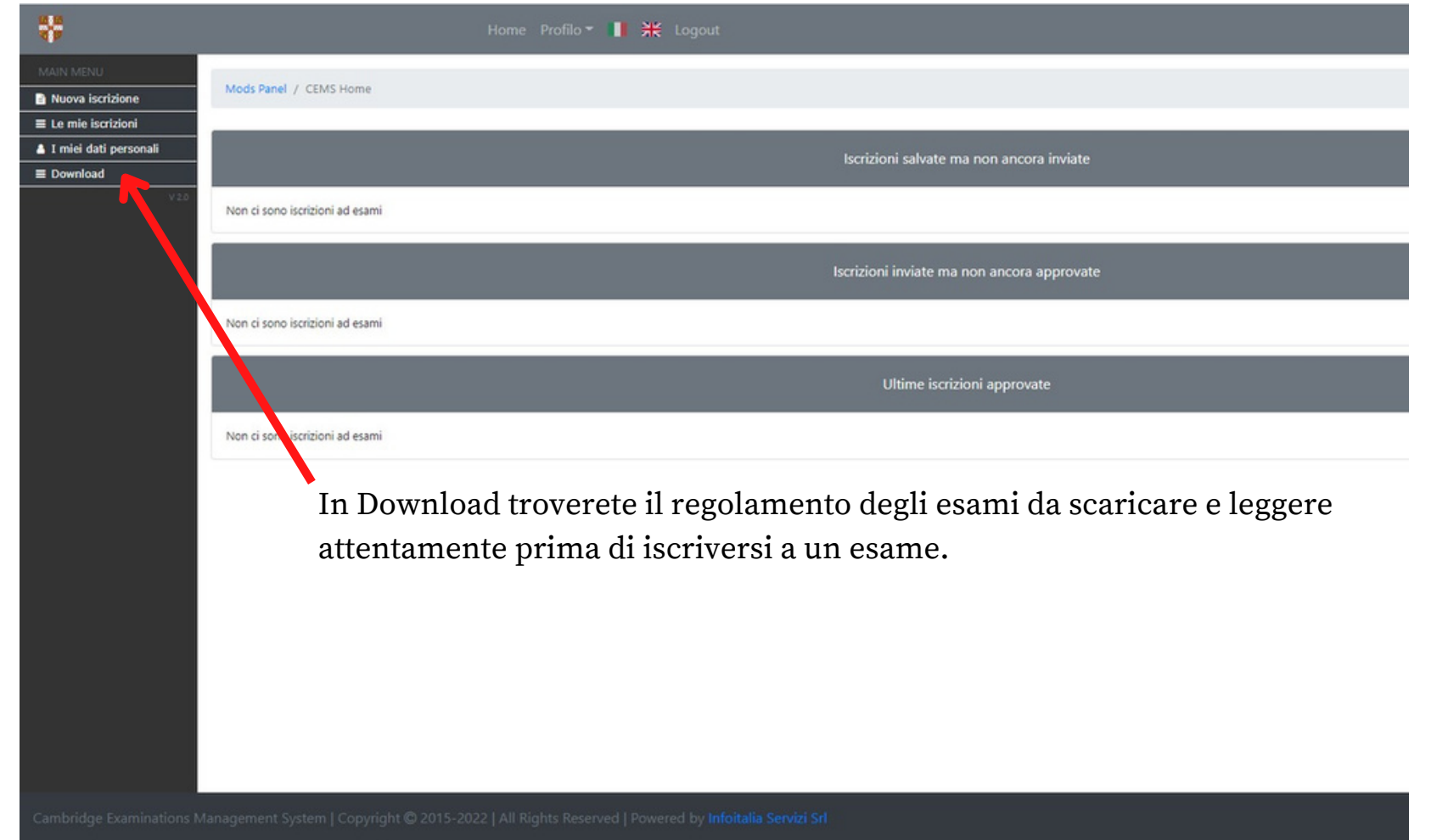

### **ISCRIZIONE ESAMI CAMBRIDGE**

Clicca su "**Nuova Iscrizione**" in alto a sinistra della pagina iniziale per iscriverti ad un esame

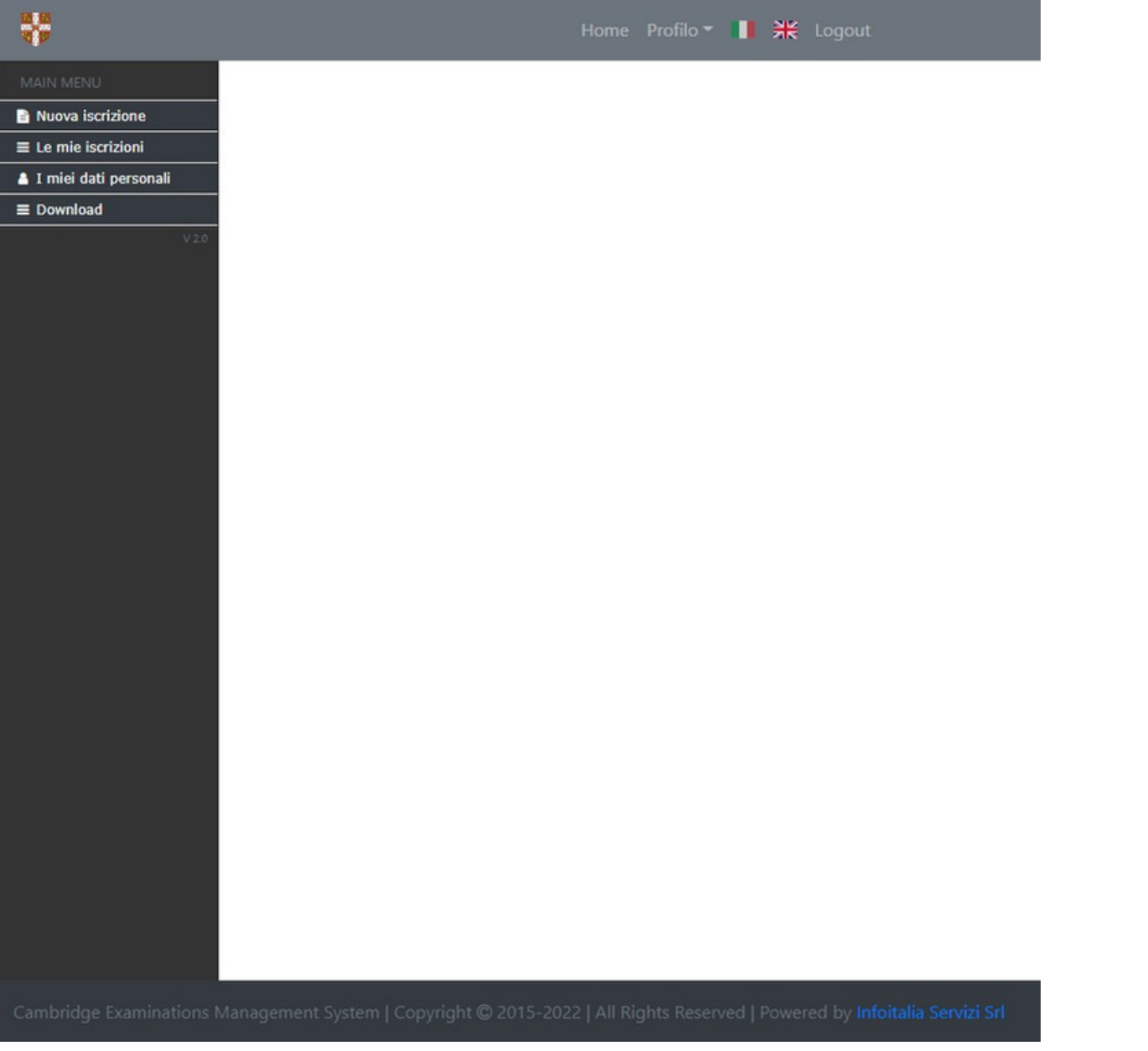

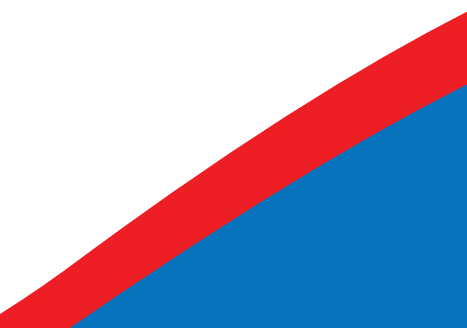

### **Nuova iscrizione |**

Una volta entrati nella sezione dedicata, è possibile procedere alla scelta della sessione d'esame.

- 1. Seleziona l'**anno scolastico**
- 2. Seleziona l'**esame da sostenere**
- 3. Cerca l'esame inserendo ulteriori informazioni

#### 1. Seleziona l'anno scolastico:

● 2022/2023

 $O$  2023/2024

#### 2. Seleziona l'esame da sostenere:

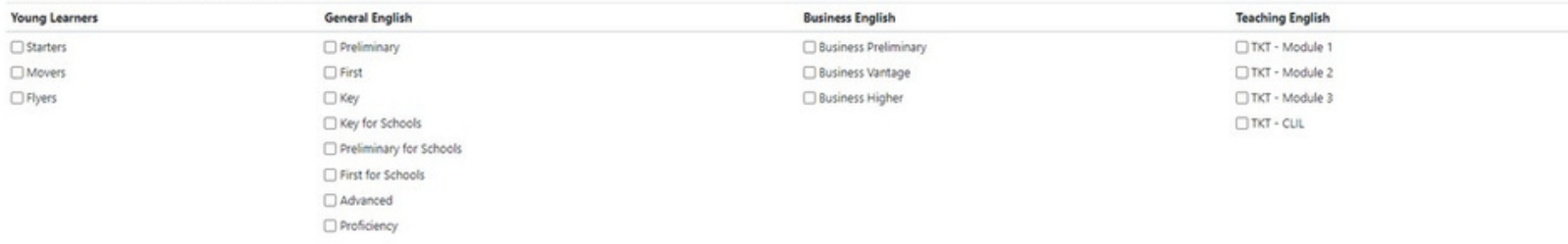

#### 3. Affina la ricerca utilizzando i seguenti filtri:

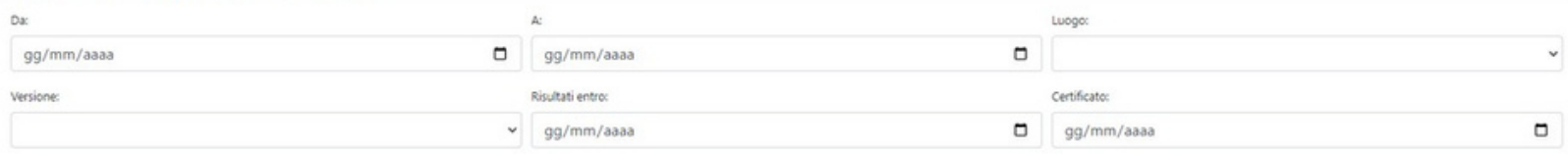

### **Nuova iscrizione |**

4. Puoi iscriverti alla sessione d'esame cliccando l'ultimo pulsante "**ISCRIVITI**"

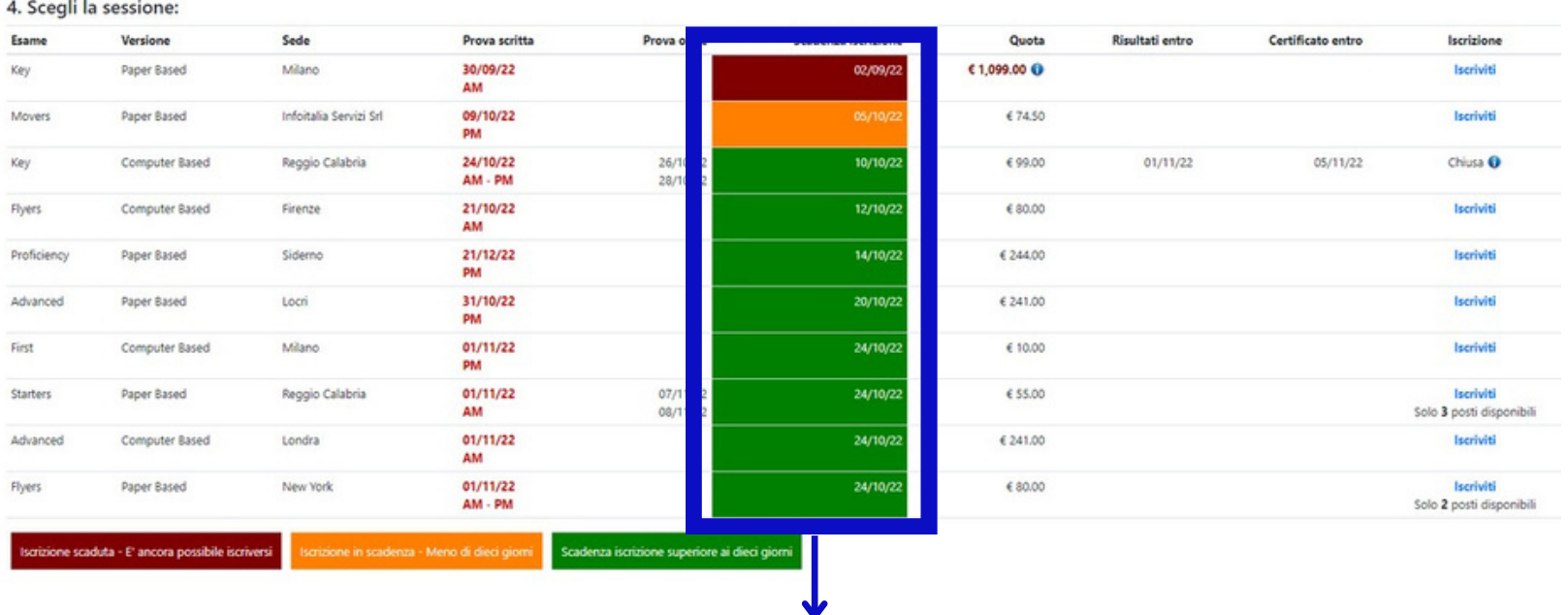

- Le date evidenziate di **arancione** sono prossime alla **scadenza**.
- Quelle in **rosso** sono invece già **scadute**, ma finché appaiono nella lista è ancora possibile iscriversi, pagando una mora di 25,00 € che verrà posta in automatico dalla piattaforma.

Trascorsi 14 giorni dalla data di scadenza non sarà più possibile iscriversi all'esame.

### **Nuova Iscrizione |**

Ricontrollate i dati per assicurarvi di aver selezionato la sessione giusta. Compila i dati per finalizzare l'iscrizione

Mods Panel / CEMS Home / Nuova iscrizione / Salva i dati dell'iscrizione

### Nuova iscrizione - Salva i dati dell'iscrizione

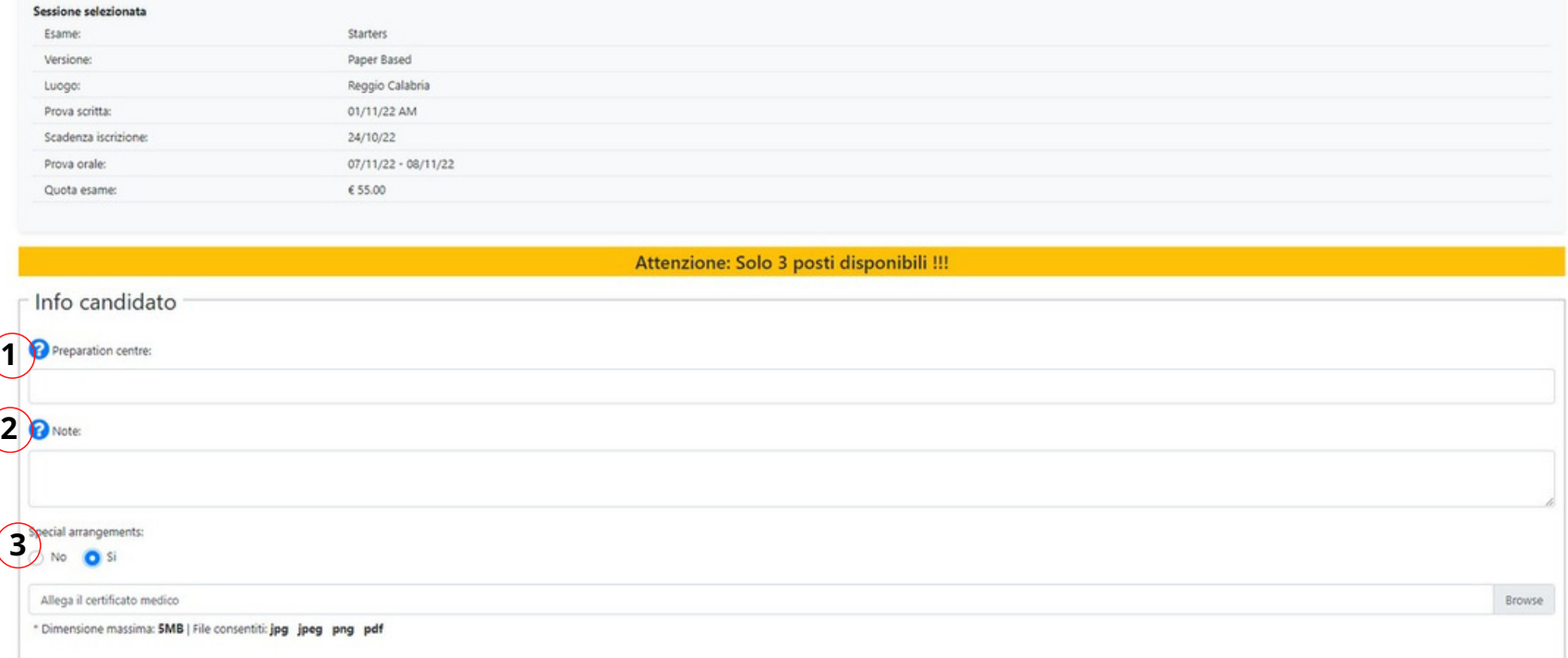

1 - Se si è stati preparati da una scuola privata o un docente privato, inserire in questo campo il nome della scuola/docente. In alternativa lasciare il campo vuoto.

2 - Inserire eventuali note

3 - In caso di special arrangements, allegare il certificato medico e contestualmente contattare la nostra segreteria per la richiesta dei supporti necessari. Senza tale indicazione non potremo richiedere alcun supporto.

### **Nuova Iscrizione |**

### Compila i dati per finalizzare l'iscrizione

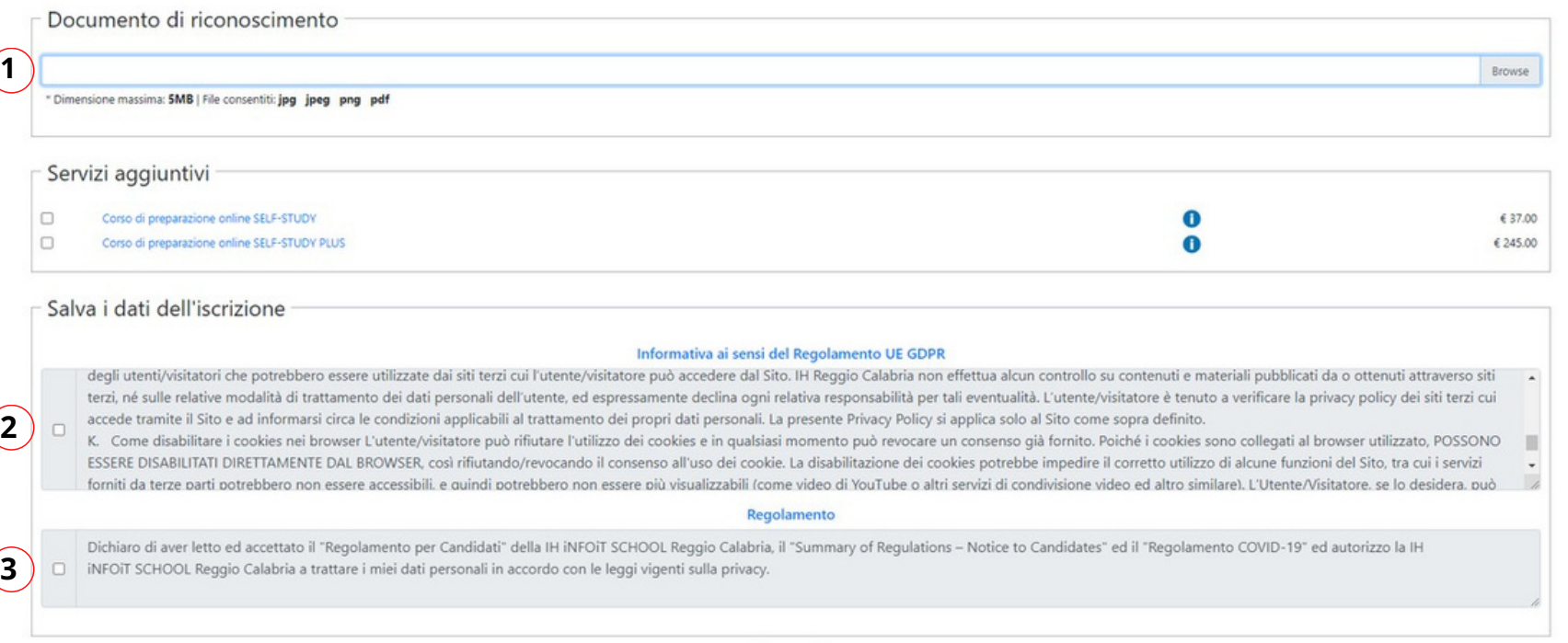

- Allega un documento di riconoscimento se richiesto dal sistema
- Accetta l'informativa ai sensi del Regolamento UE GDPR (**Obbligatorio**)
- Accetta il Regolamento della scuola (**Obbligatorio**)
- **Clicca su "Iscriviti" per finalizzare l'iscrizione**

Dichiaro di aver letto ed accettato il "Regolamento per Candidati" della IH INFOIL SCHOOL Reggio Calabria, il "Summary of Regulations - Notice to Candidates ed il "Regolamento COVID-19" ed autorizzo la IH [2] INFOIT SCHOOL Reggio Calabria a trattare i miei dati personali in accordo con le leggi vigenti sulla privacy.

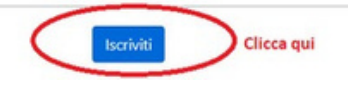

### **Le mie Iscrizioni**

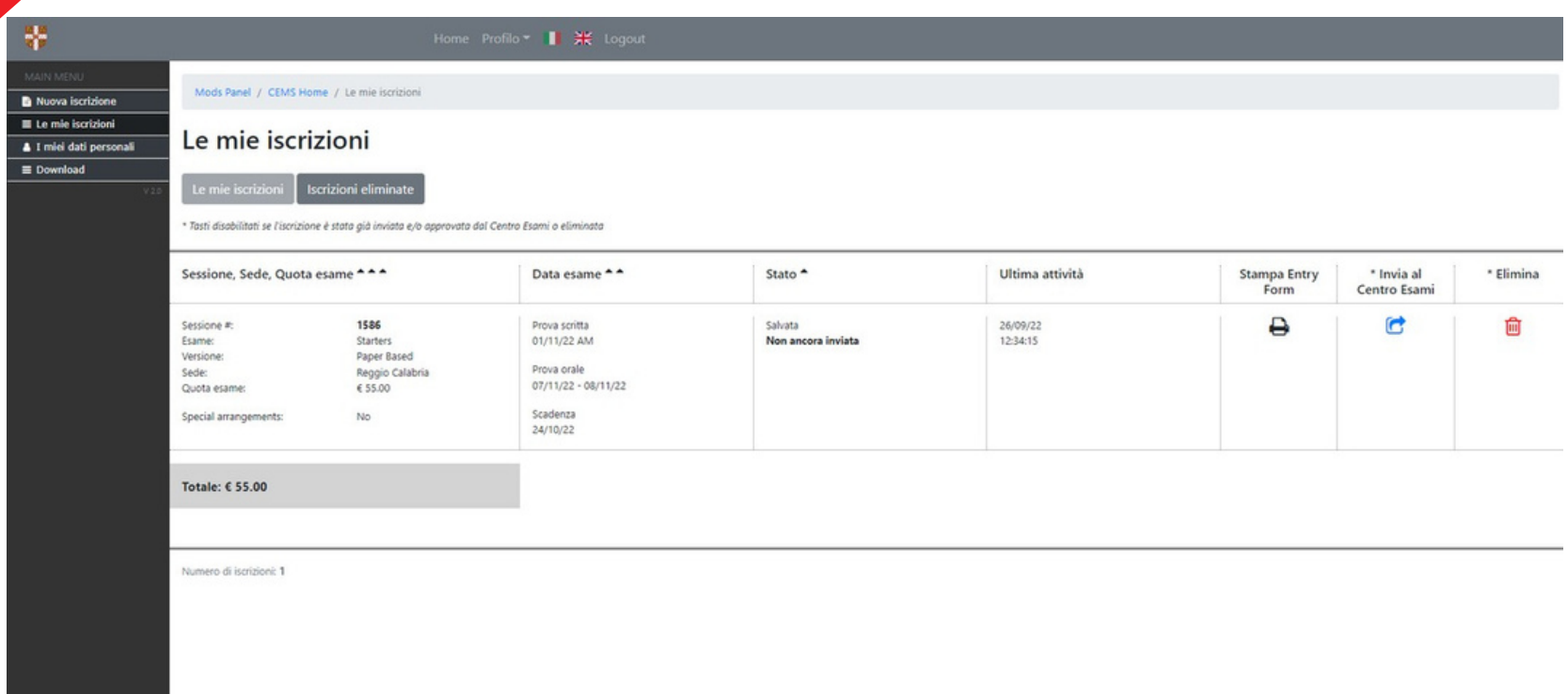

1. Cliccando su "**le mie iscrizioni**" sarà possibile visualizzare l'elenco di tutte le iscrizioni (salvate ma non ancora inviate, inviate al centro esami ma in attesa di approvazione, approvate dal centro esami).

2. Per concludere l'iscrizione è necessario cliccare su "**invia al centro esami**" e selezionare un modalità di pagamento fra quelle messe a disposizione dal centro

### **Le mie Iscrizioni**

1. Seleziona una modalità di pagamento fra quelle messe a disposizione dal centro

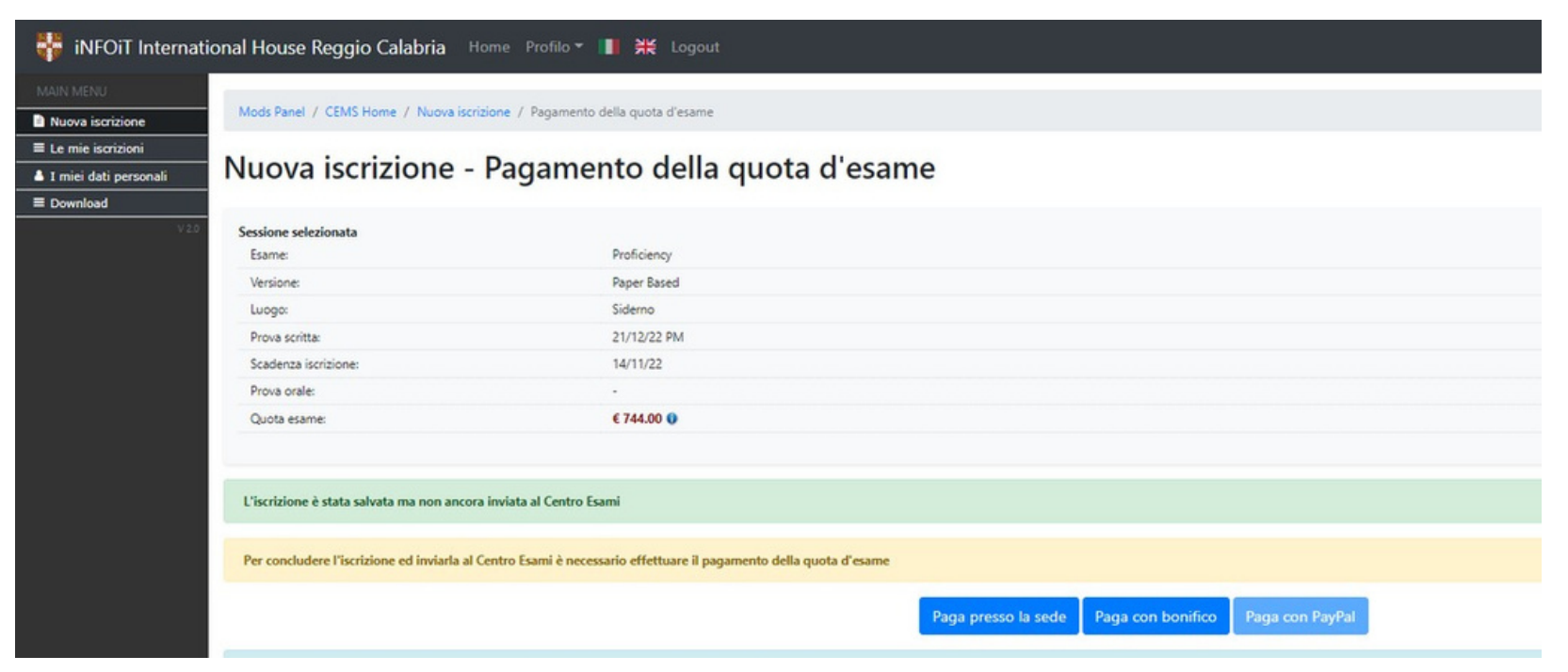

2. Se si sceglie di pagare con bonifico bisogna allegare la copia del pagamento

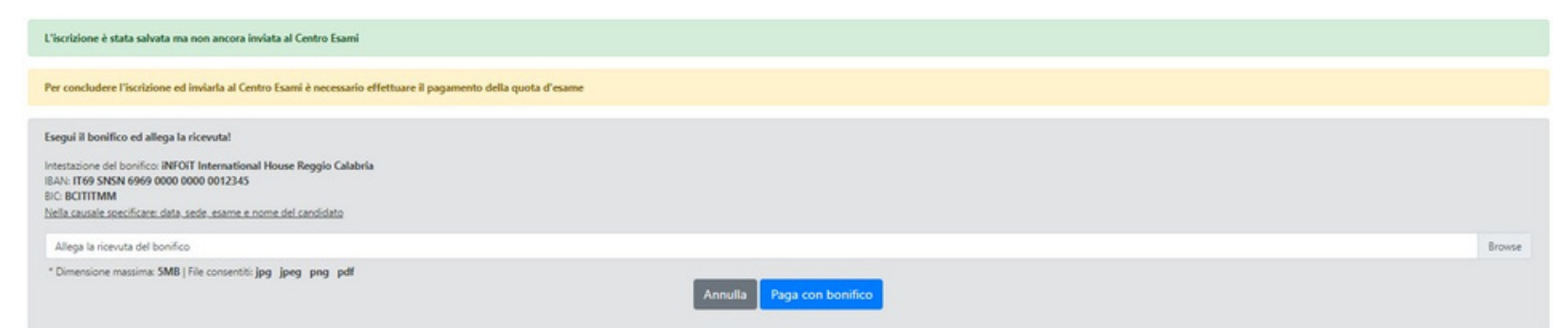

3. Se preferite pagare in contati o tramite POS è possibile farlo recandovi alla nostra sede di via Nicolò Biondo 293 a Modena entro la data di scadenza dell'esame.

La nostra segreteria è aperta dal Lunedì al Venerdì dalle 09:00 alle 18:30.

Solo dopo che il centro avrà ricevuto il pagamento la vostra iscrizione verrà approvata.

In seguito all'approvazione vi arriverà una e-mail di riepilogo. Circa due settimane prima la data dell'esame, riceverete una e-mail contenente gli orari dell'esame e i dati per la visualizzazione dei risultati. Qualora non la riceviate controllate sempre la vostra posta indesiderata/spam.

In questo modo siete ufficialmente iscritti all'esame!

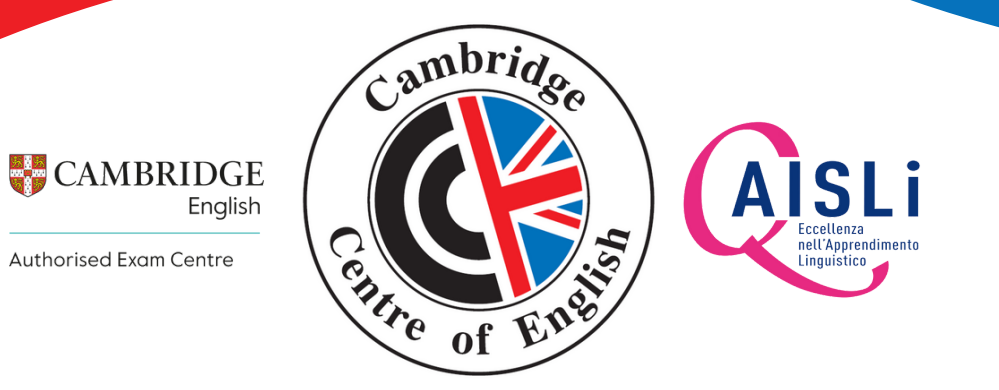

# **Cambridge Centre of English**

Exams Centre IT025

Via Nicolò Biondo, 293 - 41126 Modena

Tel. 059 9782849 - 059 9785557 Cel. 347 8094826

e-mail esami@cambridgecentre.com / info@cambridgecentre.com

https://www.cambridgecentre.com/